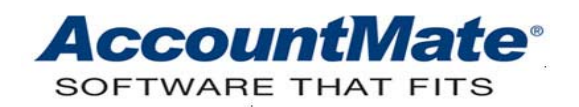

# **Article # 1125**

#### **Technical Note: How to Void Posted AP Finance Charges**

**Difficulty Level:** Beginner Level AccountMate User

**Version(s) Affected:** AccountMate 7 for SQL, Express and LAN AccountMate 6.5 for SQL, MSDE and LAN

**Module(s) Affected:** Accounts Payable

**Posting Date:** 01/06/2010

#### **DESCRIPTION**

Finance charges are additional fees imposed by your vendors for your payables that remain outstanding after their payment due dates. When you receive notification from your vendors concerning the finance charges they applied to your past due AP invoices, you post these finance charges in AccountMate through the Post Finance Charge function in the Accounts Payable module. There may be instances, however, when you recorded the finance charge for the wrong invoice or vendor, posted a finance charge more than once against the same AP invoice or vendor account for the same period, posted an erroneous finance charge amount, and/or entered an incorrect charge date. When these occur, you need to void the finance charge you posted.

This Technical Note aims to discuss the steps in voiding an AP finance charge, explain the related journal entries, and show screenshots of the affected reports.

#### **SOLUTION**

#### **A. Procedures in voiding AP finance charges**

To void an AP finance charge, perform the following procedures:

- 1. Access the **Post Finance Charge** function.
- 2. Enter the applicable vendor number in the **Vendor #** field.
- 3. Highlight the applicable AP invoice number in the grid.
- 4. Enter in the Apply Chrg Amt field a negative amount that is equivalent to the finance charge that you wish to void. See Figure 1.

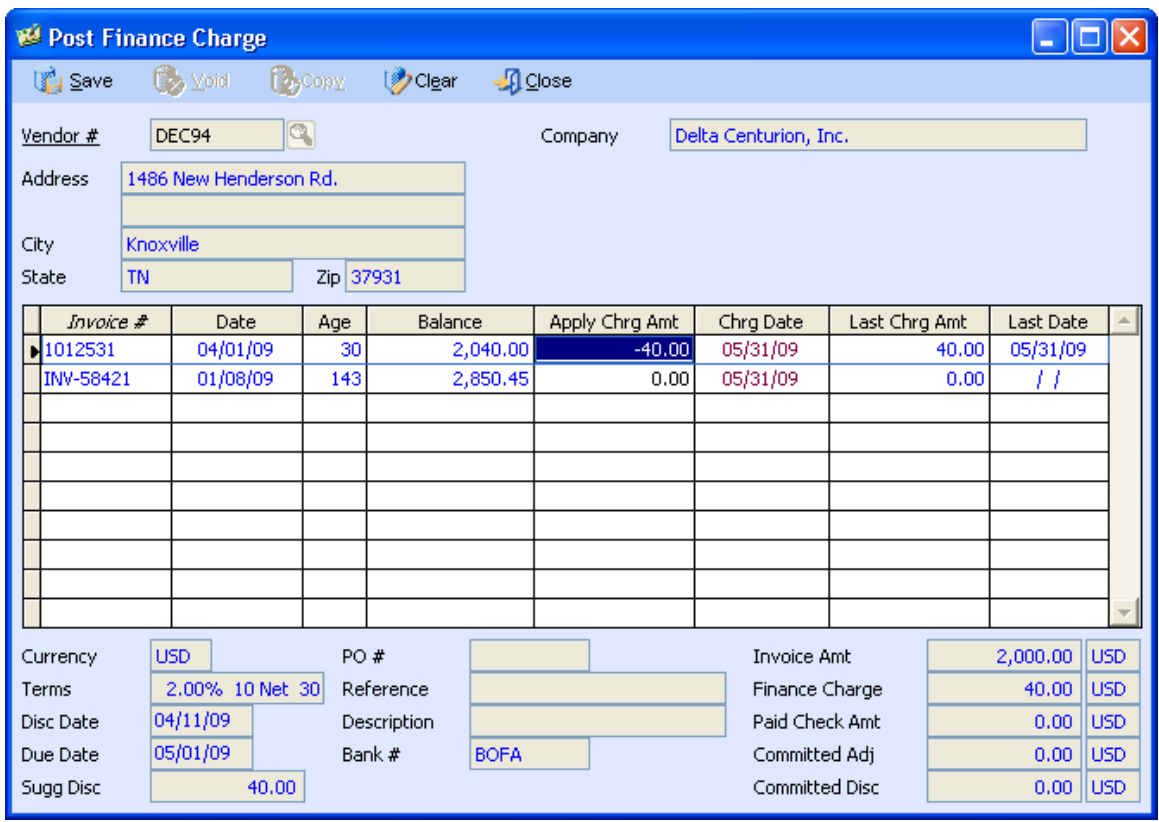

**Figure 1 - Post Finance Charge function window**

- 5. Accept or amend, if appropriate, the default date in the **Chrg Date** field.
- 6. Click the **Save** button in the **Transactions** toolbar to save your entries.

## **B. Journal Entries**

When you posted the AP finance charge, the system generated the following entries:

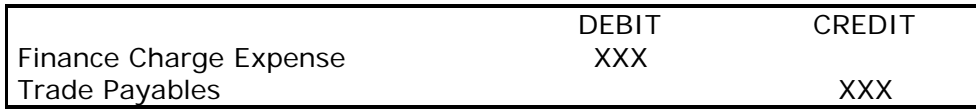

Once you void the AP finance charge, the system will automatically reverse the above entries. The resulting accounting entries are as follows:

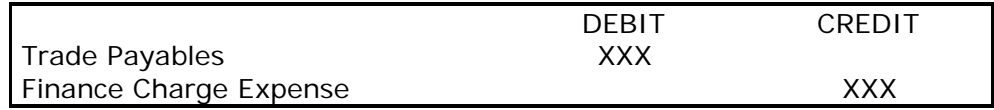

*Note: The Finance Charge Expense GL Account ID comes from the Interest Expense field in the GL Accounts tab of the AP Module Setup function. The Trade Payables GL Account ID comes from the Accounts Payable field in the GL Accounts tab of the vendor record.*

#### **C. Related Reports**

If you need to verify the transactions that the system generates and the GL account balances that are affected when you void AP finance charges, review the following reports:

### 1. **AP Transfer to GL Report**

The **GL Transfer Report** shows the journal entries that reverse the original journal entries that were generated when you posted the finance charge.

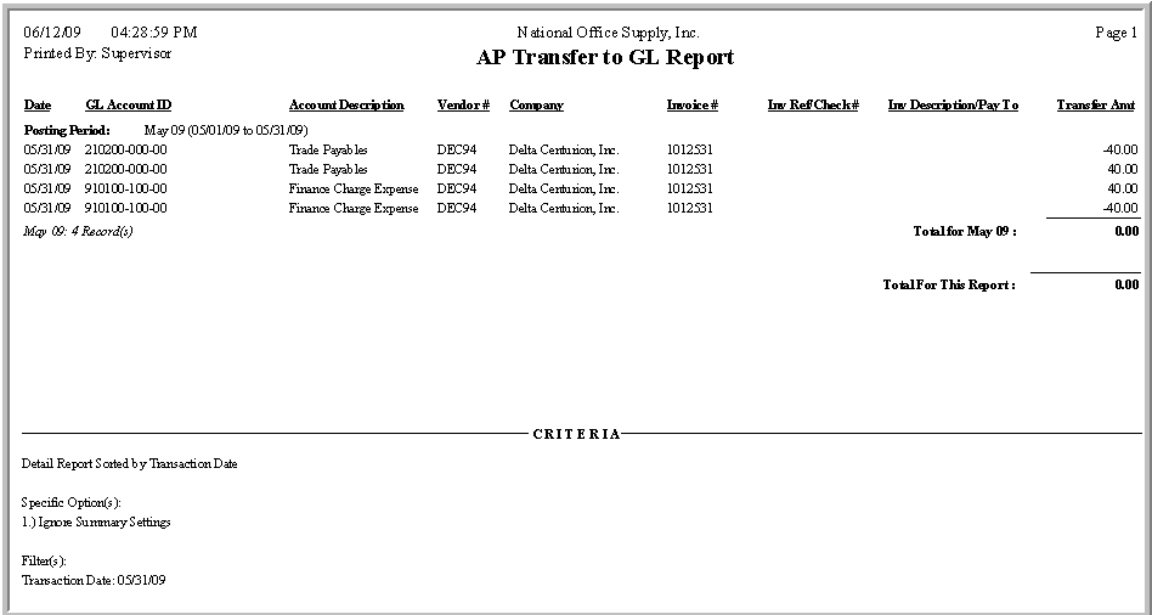

#### **Figure 2 - Sample AP Transfer to GL Report**

## 2. **Finance Charge Report**

The **Finance Charge Report** shows both the posted and the voided finance charge amounts.

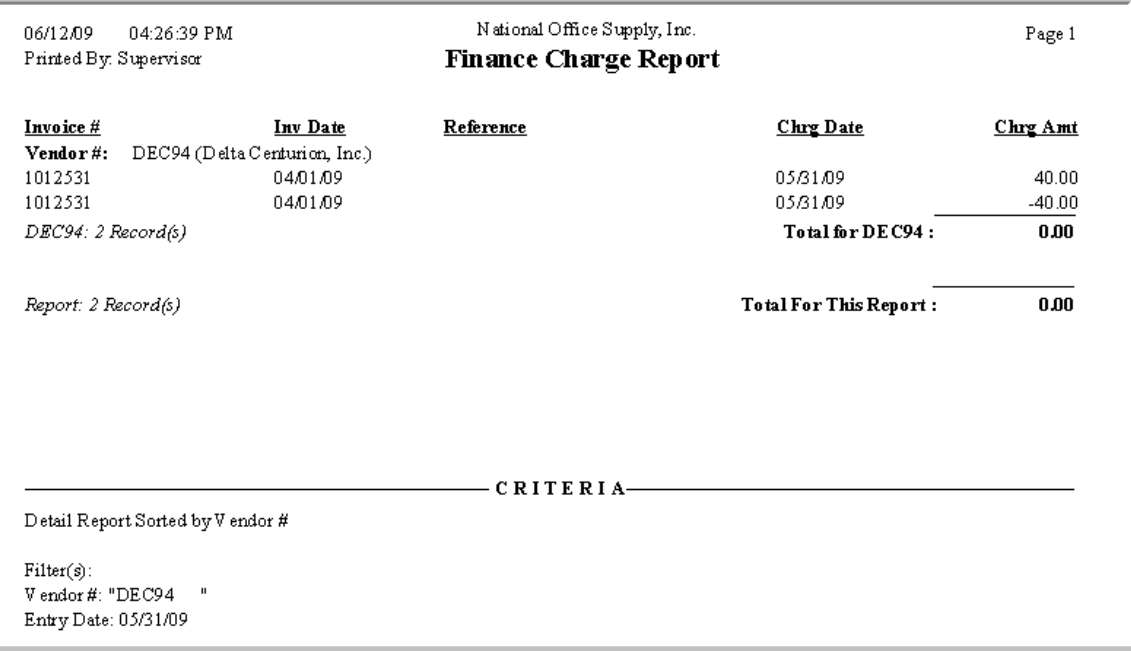

# **Figure 3 - Sample Finance Charge Report**

# 3. **Vendor Ledger Report**

The **Vendor Ledger Report** shows all the transactions that affect the vendor balance including both the posted and voided AP finance charges.

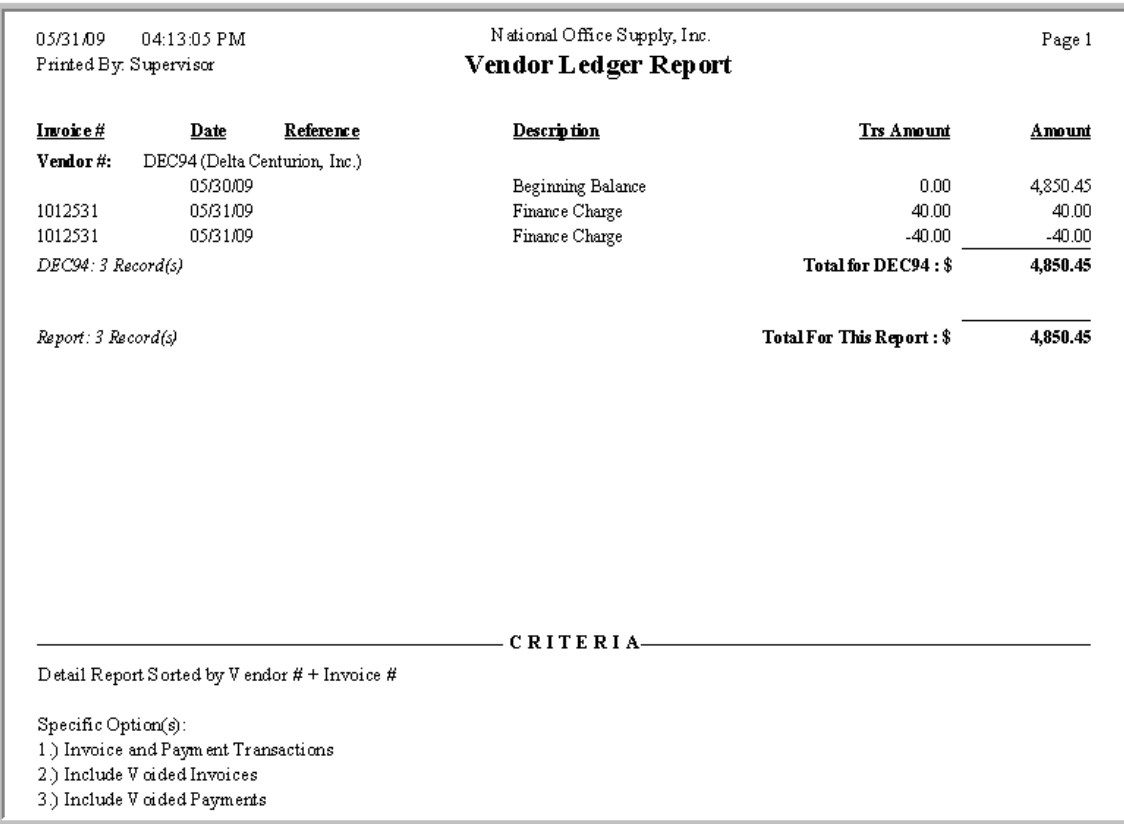

**Figure 4 - Sample Vendor Ledger Report**

This Technical Note provides a simple and straight-forward procedure for voiding a finance charge that you erroneously applied to an AP invoice. This document also presented the AccountMate reports that you can use to review the finance charge transactions and their effects on the balances in your GL Account IDs.

This information is provided "AS IS" without warranty of any kind. AccountMate Software Corporation disclaims all warranties, either express or implied. In no event shall AccountMate Software Corporation be liable for any damages whatsoever including direct, indirect, incidental, consequential, loss of business profits, or special damages, even if AccountMate Software Corporation has been advised of the possibility of such damages.